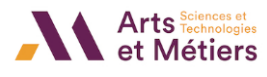

# **Le bloc « Progression »**

### **En quoi consiste ce bloc ?**

Le bloc **« Progression »** est un outil de suivi des étudiants au service des enseignants. Il vous permet de suivre le progrès de vos étudiants à-travers une barre de progression. Les différentes couleurs vous indiquent les activités à réaliser, achevées ou non-achevées de votre cours.

#### **Comment intégrer ce bloc à mon cours ?**

Le bloc **« Progression »** existe déjà dans votre cours. Si ce n'est pas le cas, voici ci-dessous la procédure à suivre :

- Connectez-vous à la plateforme SAVOIR avec vos identifiants puis, choisissez le cours dans lequel vous souhaitez intégrer **le bloc « Progression »**.
- **« Activez le mode édition »** en cliquant sur le bouton du même nom.

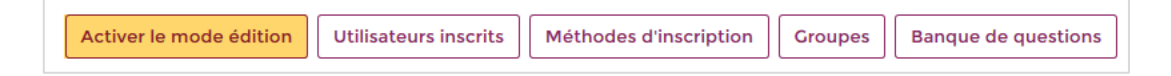

• Dans la colonne de gauche, cherchez **« Ajouter un bloc ».** Cliquez sur la liste déroulante pour trouver **le bloc « Progression ».**

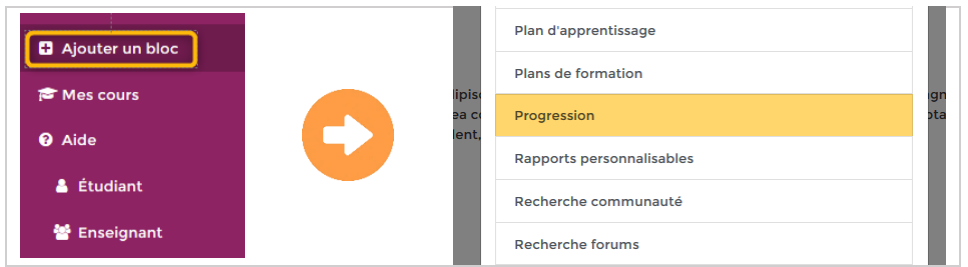

• **« Quittez le mode édition »** en cliquant sur le bouton du même nom.

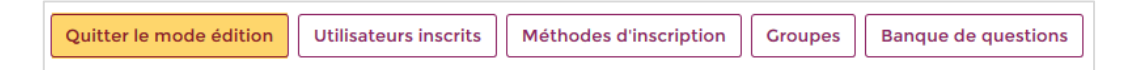

• Le bloc **« Progression »** est maintenant disponible dans votre cours. Deux affichages sont possibles selon les paramétrages de votre cours :

**1 <sup>e</sup> possibilité – les conditions d'achèvement sont désactivées :** Le bloc affiche cette indication : *« Aucune activité/ressource n'a de conditions d'achèvement ou aucune activité n'a été sélectionnée. Commencez par définir des conditions d'achèvement sur des activités avant de configurer ce bloc »*.

Si vous avez besoin d'aide pour ajouter les conditions d'achèvement, nous vous proposons le **tutoriel « Le suivi d'achèvement »**, pour vous guider.

---------------------------------------------------------------------------------------------------------------------------------------------------------------------------------------------------------

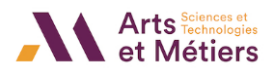

**Suivrette Suivre la progression des participants** 

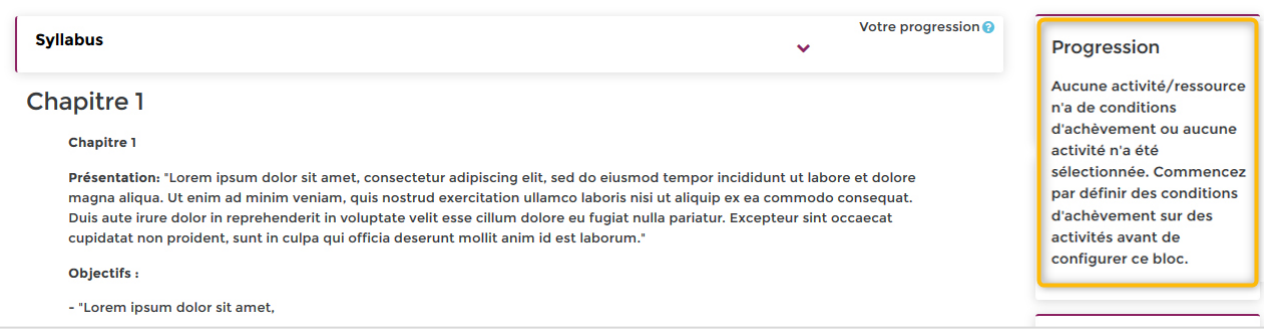

## **2e possibilité – les conditions d'achèvement sont activées :** Dans ce cas, le bloc affiche une barre de progression.

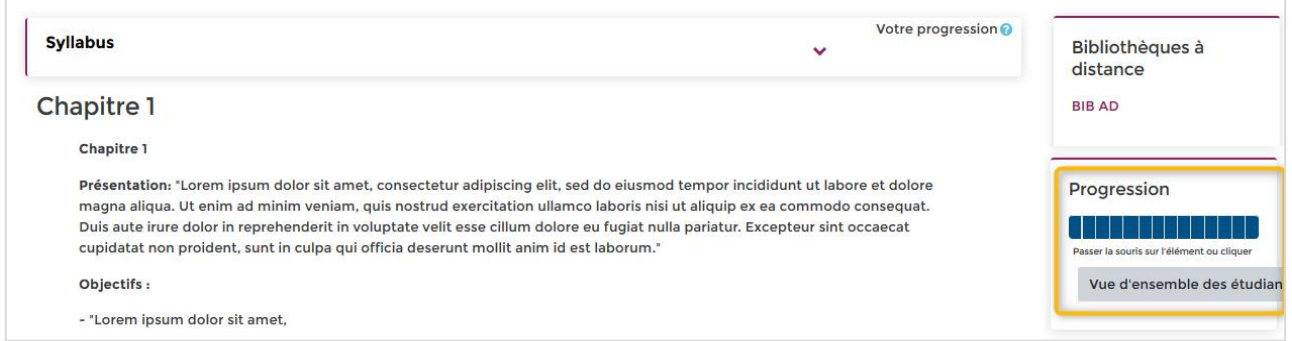

# **Quelles sont les informations données par ce bloc ?**

- Ce bloc affiche 3 informations :
	- **un indicateur de temps** : date du rendu.
	- **les différentes activités** représentées sous la forme de **petits rectangles de couleurs**. Il existe autant de carrés que d'activités créées dans votre cours.
	- **des informations supplémentaires** (au survol des rectangles) : intitulé de l'activité, statut d'achèvement de l'activité.
- Code couleurs : Activité achevée **Activité à réaliser** Activité passée et non-achevée Progression Progression Votre avis nous interesse **Test AMC** Pas terminé 図 Terminé Attendu: 7 avril 2020

---------------------------------------------------------------------------------------------------------------------------------------------------------------------------------------------------------

Ce document réalisé par l'ICIFTech est protégé par la licence : CC BY-NC-SA 4.0. 2

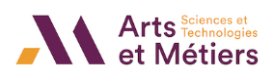

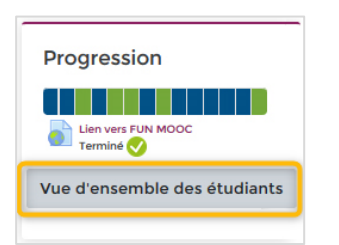

- Le bloc **« Progression »** affiché sur votre page de cours, vous indique votre propre progression.
- Pour obtenir une vue plus globale de la progression des vos étudiants, cliquez sur le bouton **« Vue d'ensemble des étudiants ».**

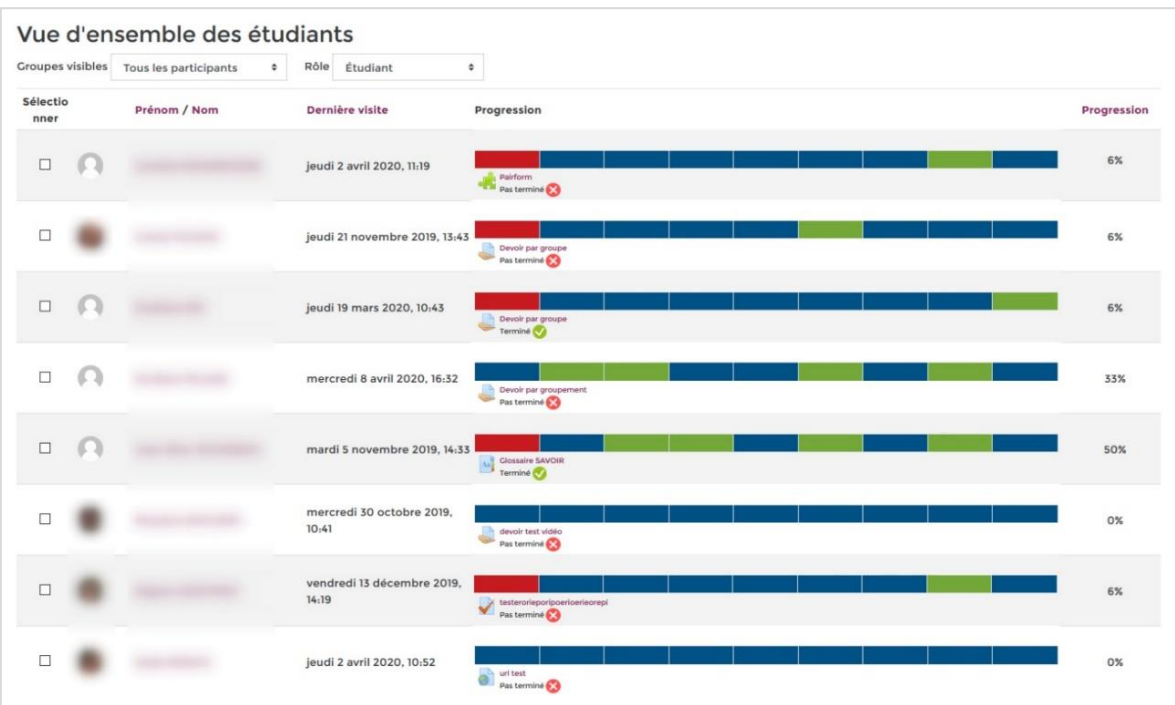

- Pour chaque participant, voici les informations affichées dans ce tableau :
	- **Le nom et prénom**
	- **La date de dernière visite** dans le cours
	- **La barre de progression** indiquant les activités à réaliser, achevées, non achevées.
	- **Le pourcentage d'achèvement** du cours.
- Deux menus déroulants (en haut du tableau) vous permettent d'affiner cette vue :
	- **Groupes visibles** : affichage de tous les participants ou selon les groupes créés dans votre cours.
	- **Rôle** : affichage des participants ayant un rôle précis (étudiant, enseignant, etc.)

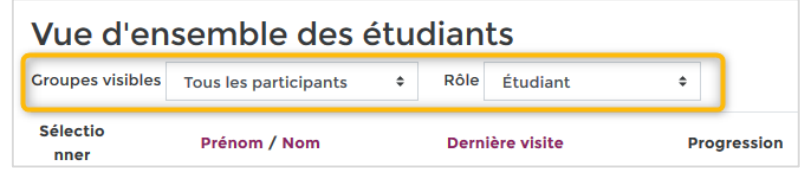

---------------------------------------------------------------------------------------------------------------------------------------------------------------------------------------------------------